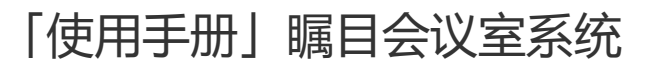

- [开箱安装](#page-0-0)
	- [设备清单](#page-0-1)
	- [安装示意图](#page-1-0)
- [初始化](#page-2-0)
	- [配置网络\(可选\)](#page-2-1)
		- [主机界面](#page-2-2)
		- [会控Pad界面](#page-3-0)
	- [绑定Pad\(可选\)](#page-4-0)
		- [主机界面](#page-4-1)
		- [会控Pad界面](#page-5-0)
- [开机](#page-6-0)
	- [正常开机](#page-6-1)
		- [Pad正常开启,并且已经连接上后的界面](#page-6-2)
		- [Pad没有连接上的界面](#page-7-0)
		- [开机有错误](#page-7-1)
			- [未联网](#page-8-0)
			- [非法设备](#page-8-1)
			- [配件连接有错误](#page-8-2)
- [会控Pad功能](#page-9-0)
	- [会前界面](#page-9-1)
		- [主机没有开机Pad界面](#page-10-0)
		- [主机存在错误](#page-10-1)
		- [正常开机界面](#page-11-0)
			- [开始会议](#page-12-0)
			- [加入会议](#page-12-1)
			- [通讯录](#page-13-0)
				- [联系人\(功能尚未开通\)](#page-13-1)
				- [会议室终端](#page-13-2)
			- [投屏](#page-14-0)
			- [设置](#page-15-0)
				- [管理员设置](#page-16-0)
			- [关机](#page-17-0)
		- [会议界面](#page-18-0)  $\bullet$ 
			- [默认界面](#page-18-1)
			- [邀请](#page-19-0)
			- [调整摄像头](#page-21-0)
			- [巡检参会人](#page-22-0)

<span id="page-0-0"></span>开箱安装

<span id="page-0-1"></span>设备清单

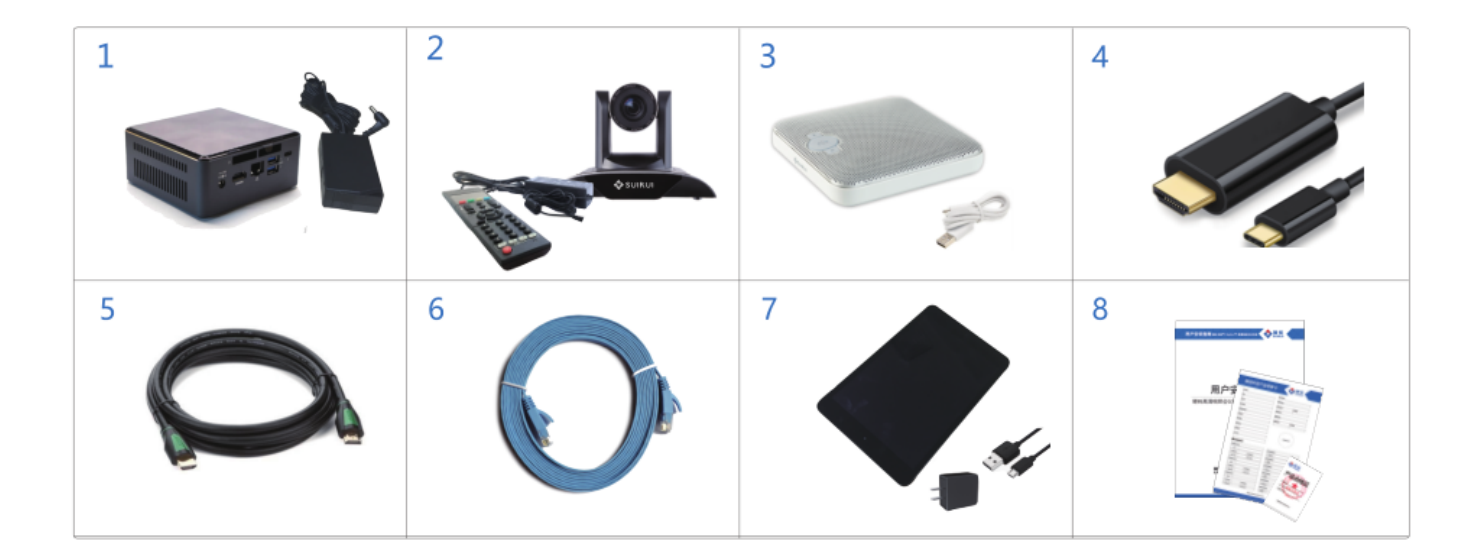

# | 中文名称

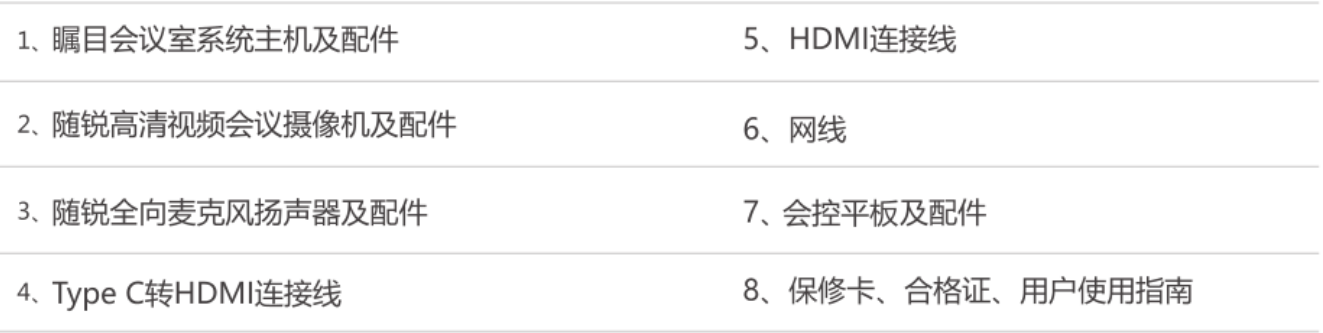

<span id="page-1-0"></span>安装示意图

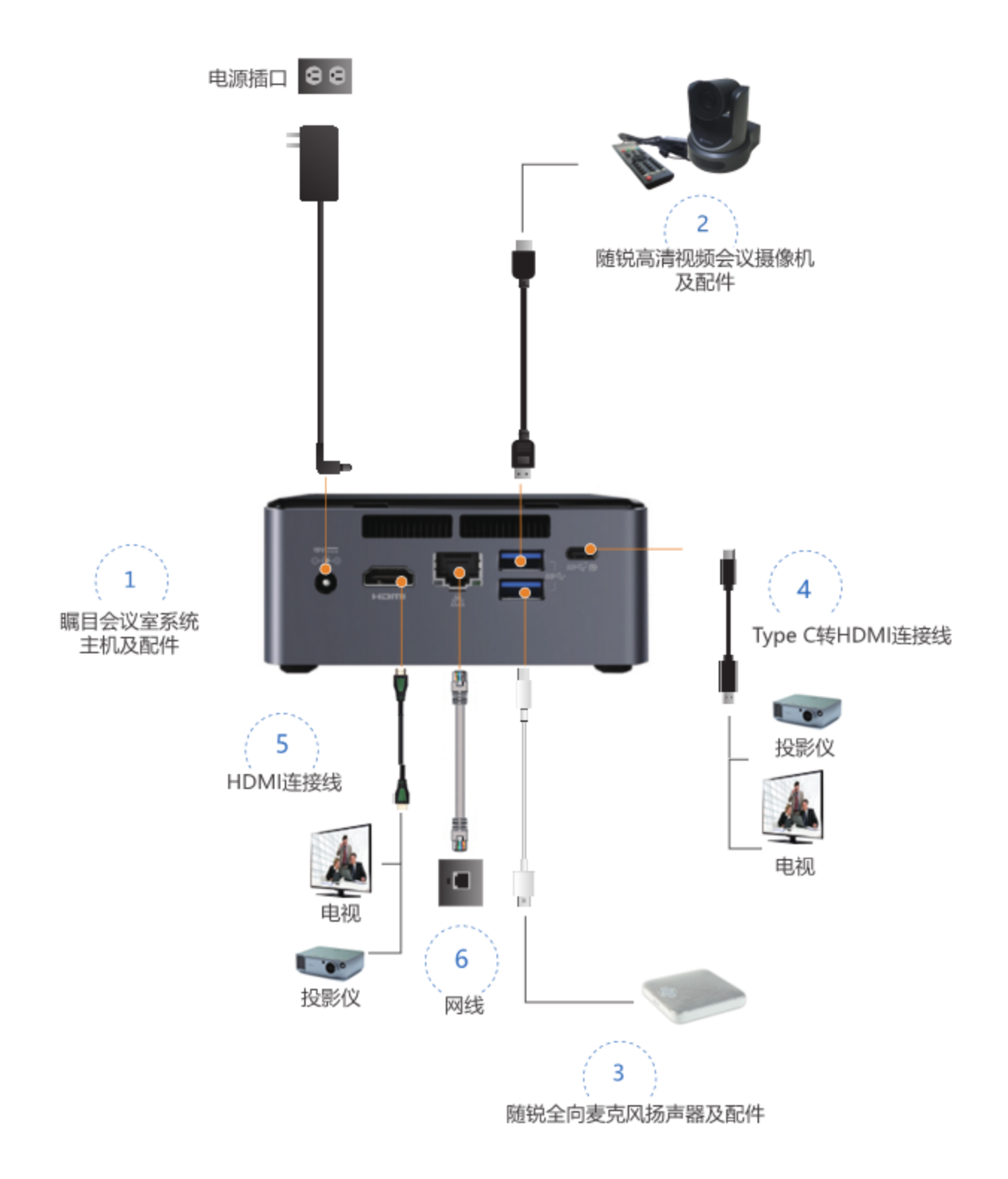

# <span id="page-2-0"></span>初始化

<span id="page-2-1"></span>配置网络(可选)

<span id="page-2-2"></span>主机界面

设备连接好之后,打开瞩目会议室系统。如果设备没有联网,则显示此界面,用户使用Pad,打开APP根据提示进行配置即可。

#### 如果设备已经联网,此步骤可以忽略。

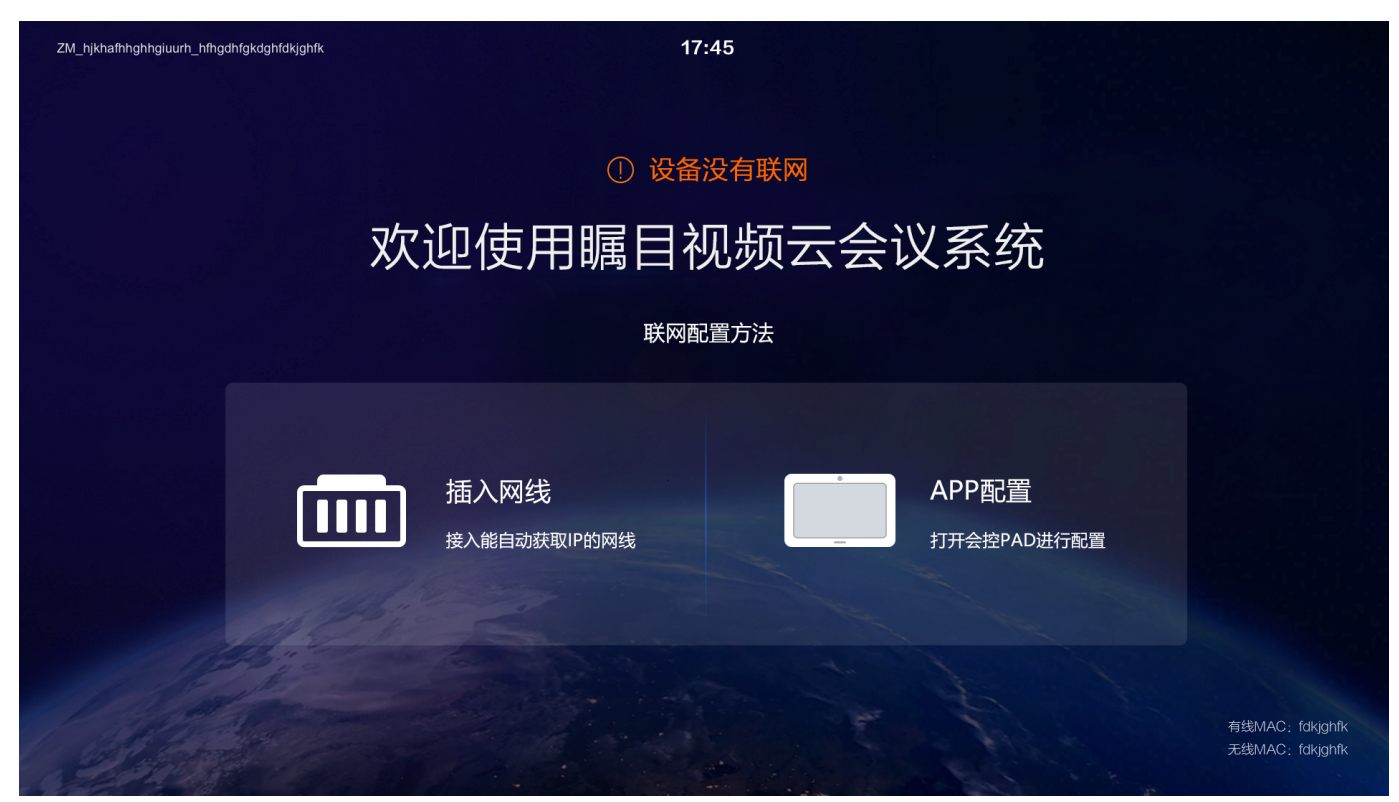

### <span id="page-3-0"></span>会控Pad界面

会控Pad界面右上出现"发现盒子" 图标

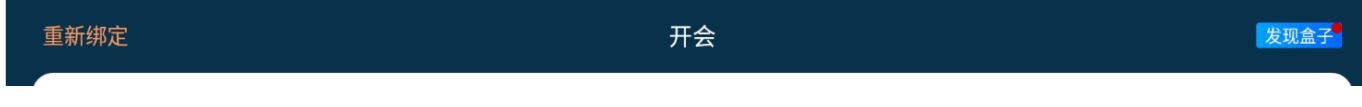

点击"发现盒子后",如果显示的名字和主机屏幕左上显示的名字一致,则点击"去配置"进行网络配置。

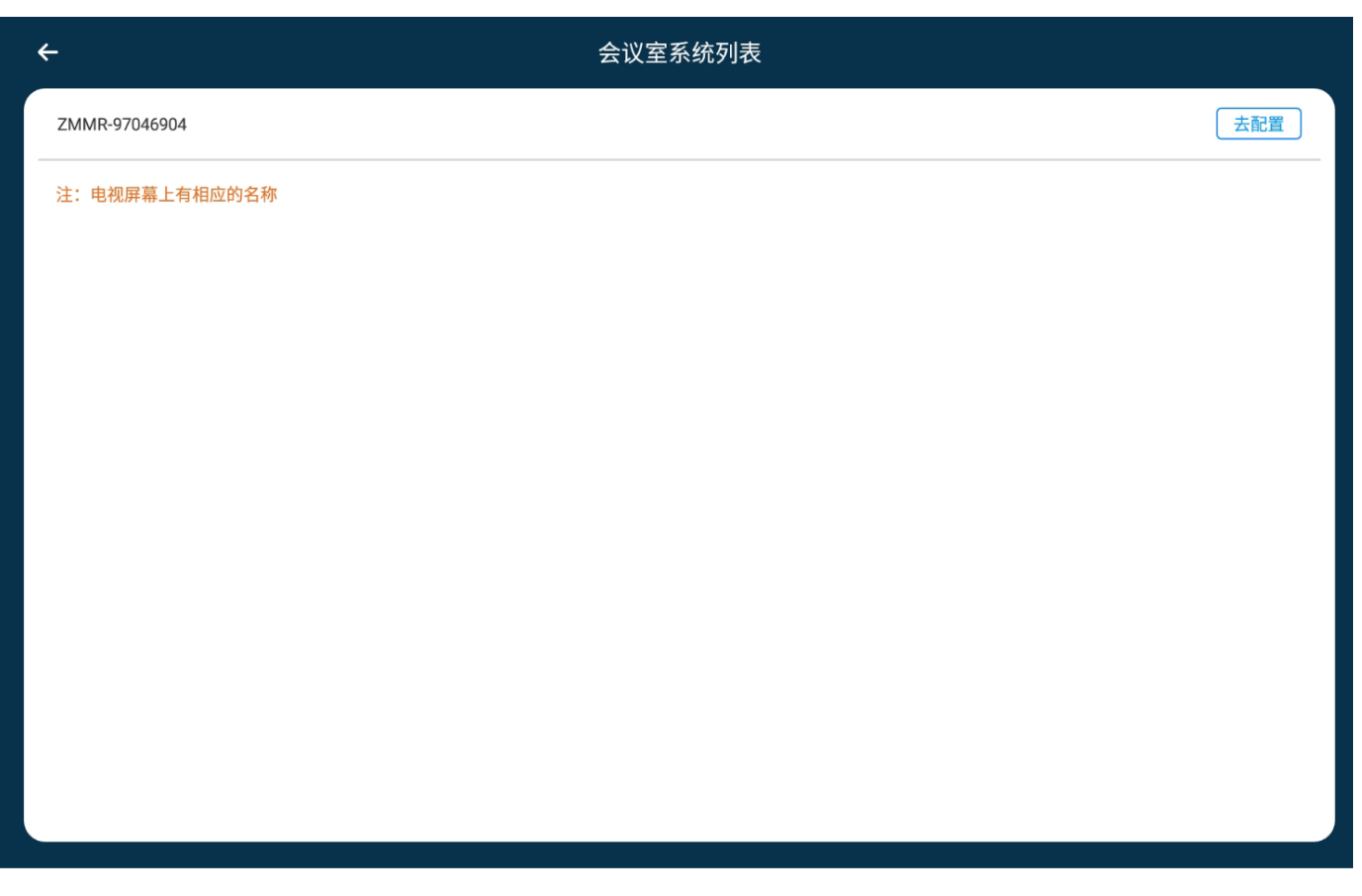

注: 如果配置不成功,可以扫码查看备用配置方法

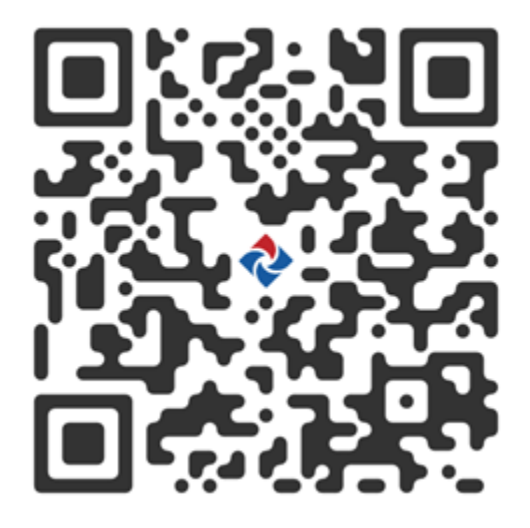

<span id="page-4-0"></span>绑定Pad(可选)

<span id="page-4-1"></span>主机界面

如果设备在出厂的时候,没有绑定会控Pad, 会显示以下界面。 请打开Pad上面的会控APP,根据提示进行扫码绑定即可 如果绑定过会控Pad,此步骤可以忽略

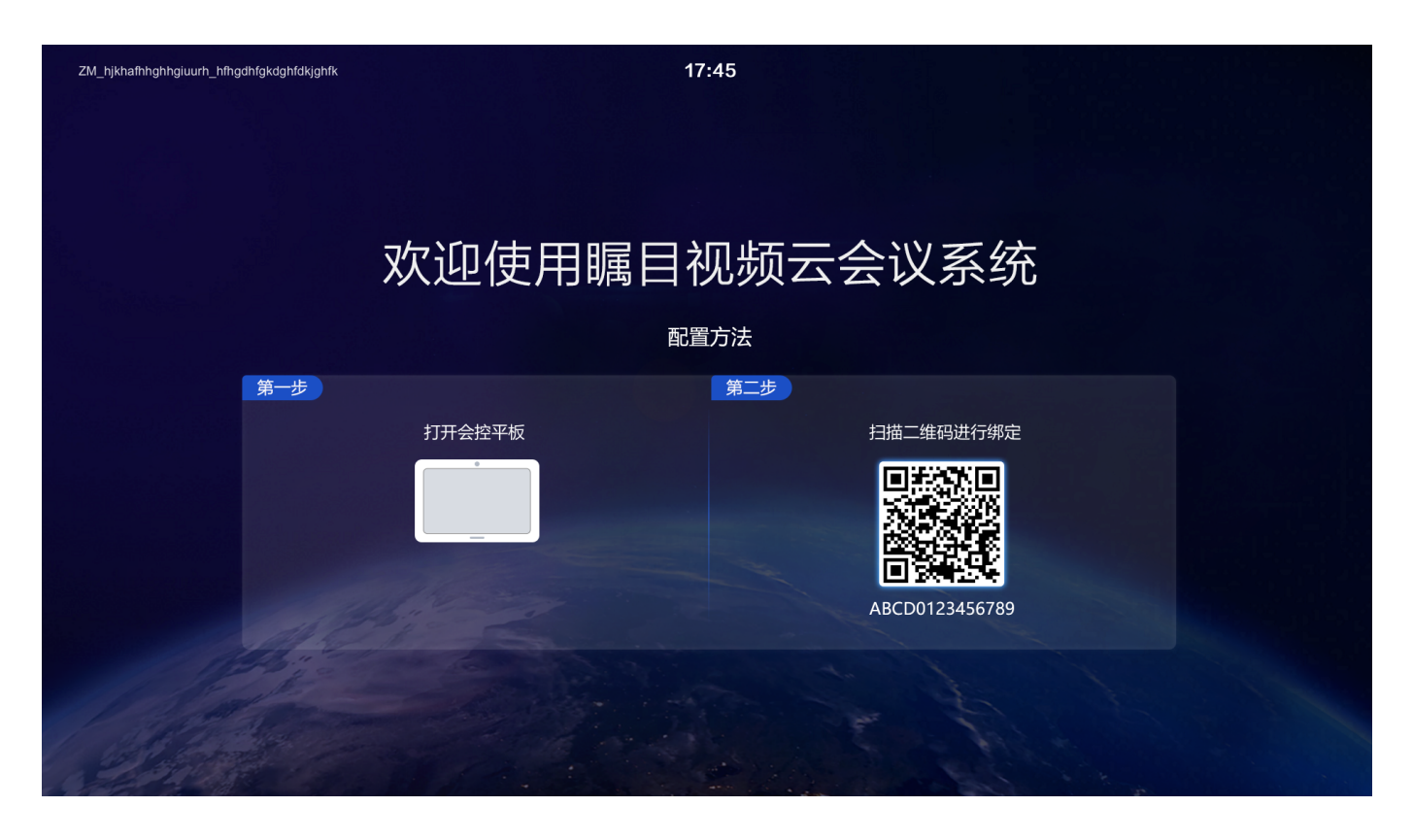

<span id="page-5-0"></span>会控Pad界面

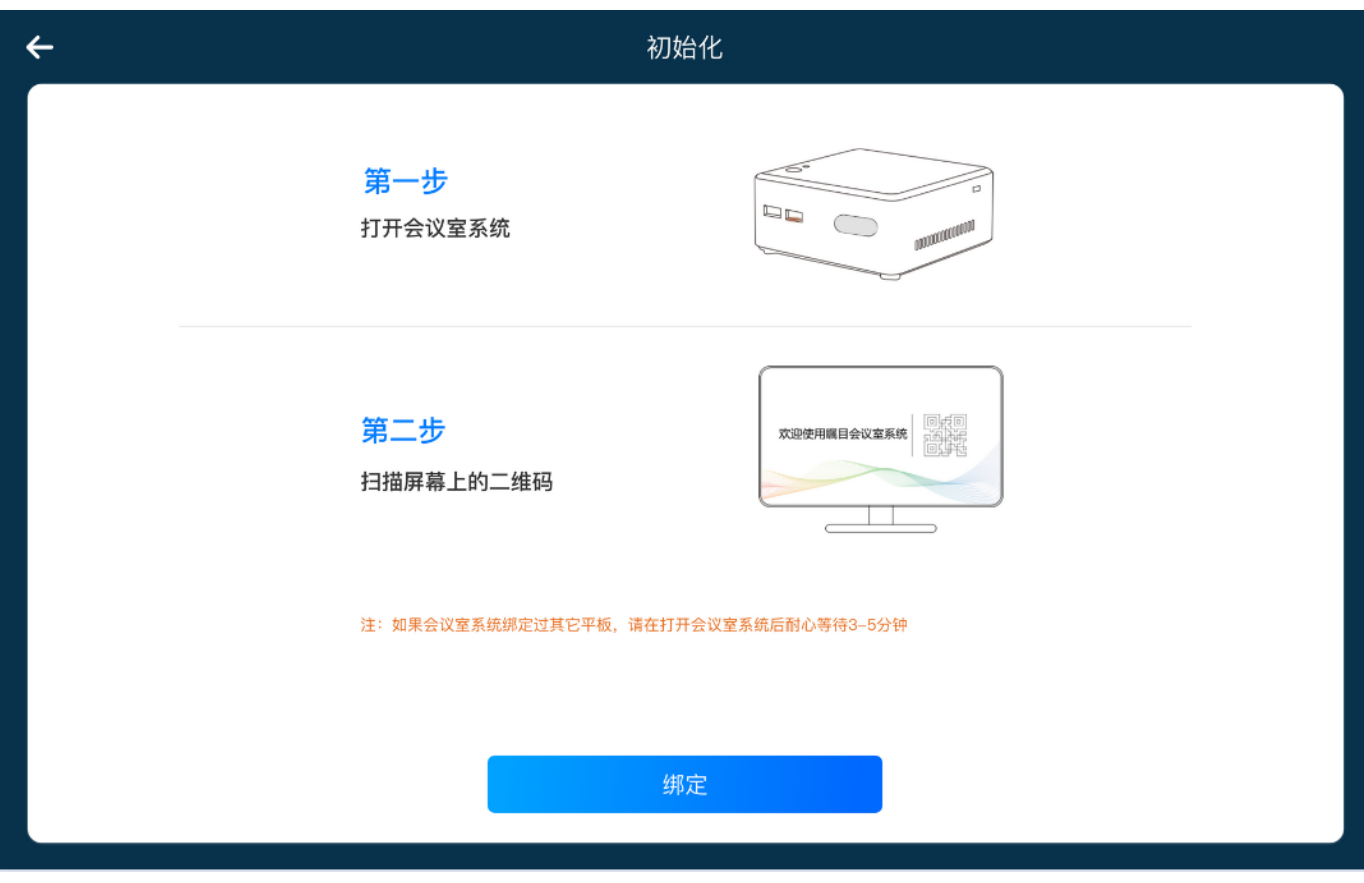

点击绑定,扫描二维码进行绑定,同时也支持手动输入绑定。

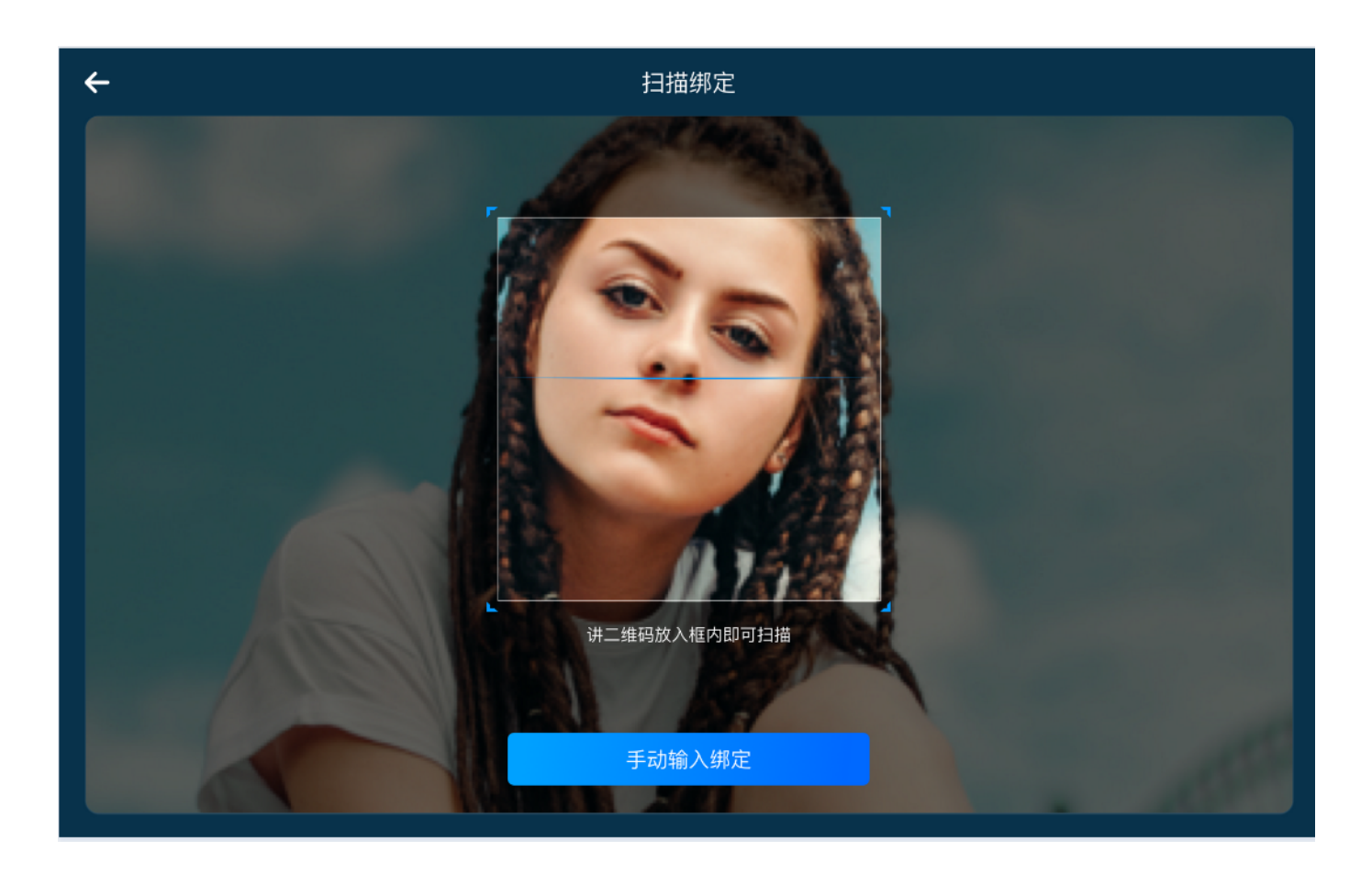

<span id="page-6-0"></span>开机

<span id="page-6-1"></span>正常开机

<span id="page-6-2"></span>Pad正常开启,并且已经连接上后的界面

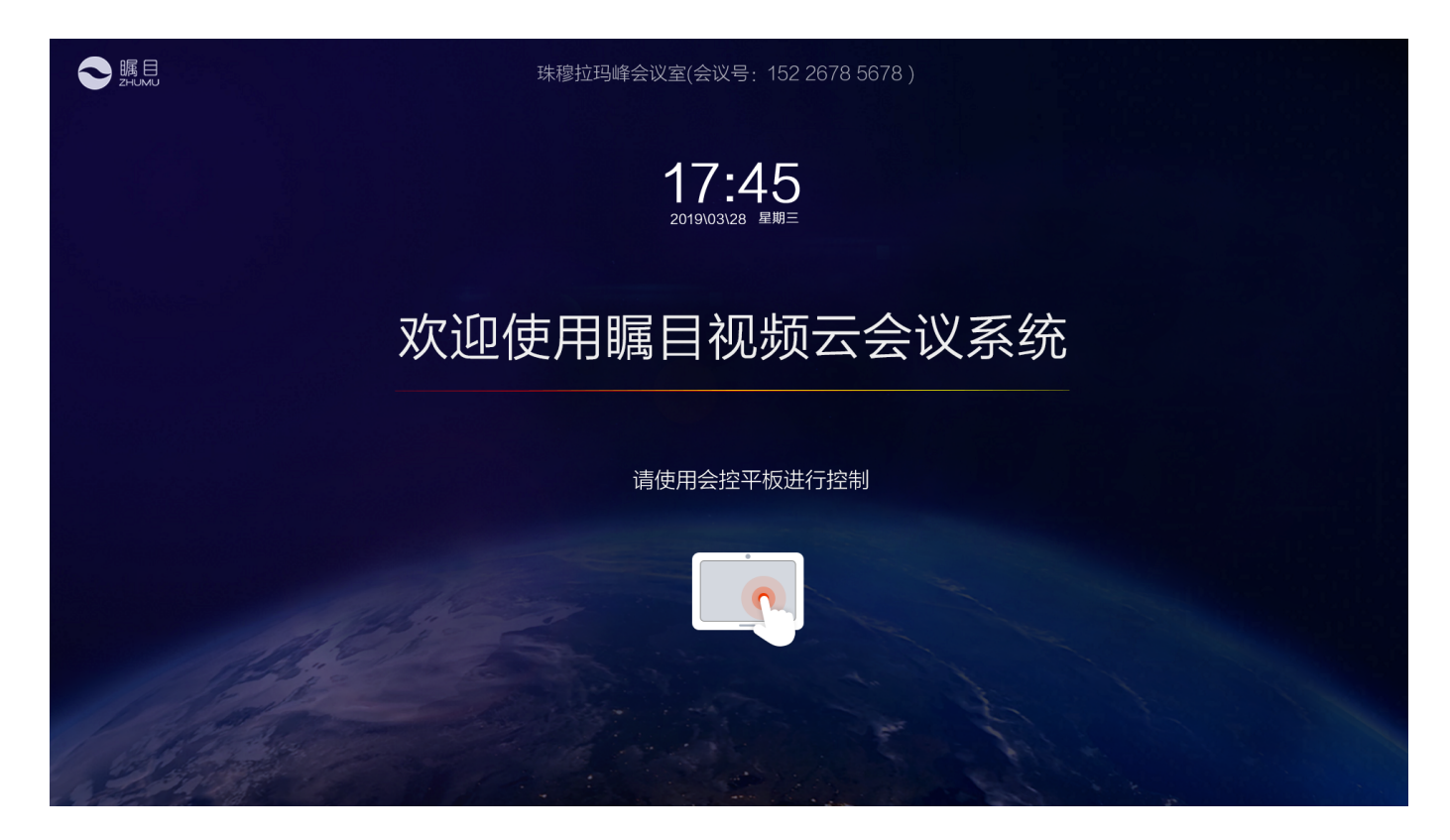

<span id="page-7-0"></span>Pad没有连接上的界面

如果Pad连接成功, 界面会切换到Pad连接上的图片。

在此界面,用户同时可以进行一下操作

- 1. 用微信扫描二维码进行开会
- 2. 用一个新的Pad进行扫描绑定进行使用

<span id="page-7-1"></span>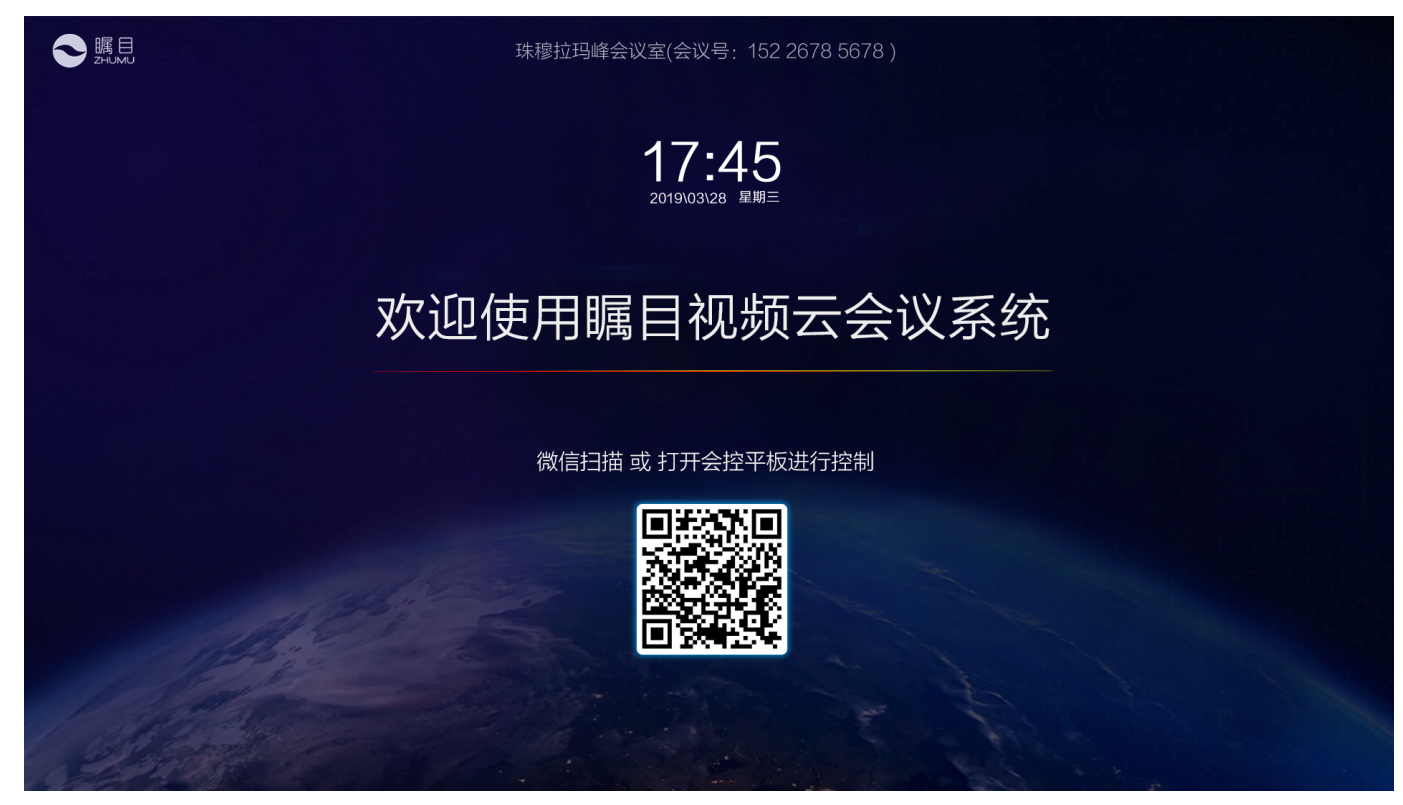

# 开机有错误

<span id="page-8-0"></span>未联网

未联网参考初始化中的配置网络章节

<span id="page-8-1"></span>非法设备

遇到这种情况,请联系售后部门

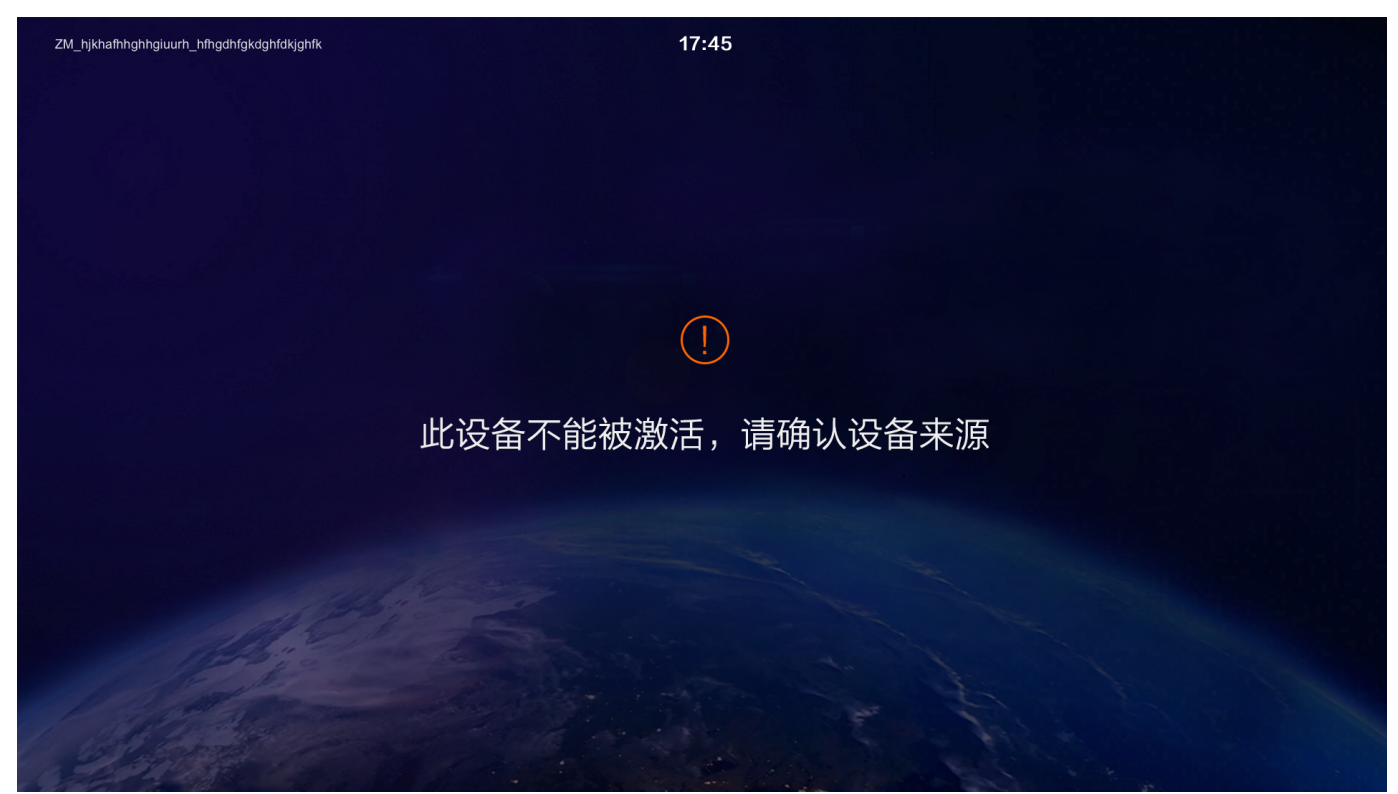

<span id="page-8-2"></span>配件连接有错误

同时会控Pad上也有提示。故障排除后,错误就会消失

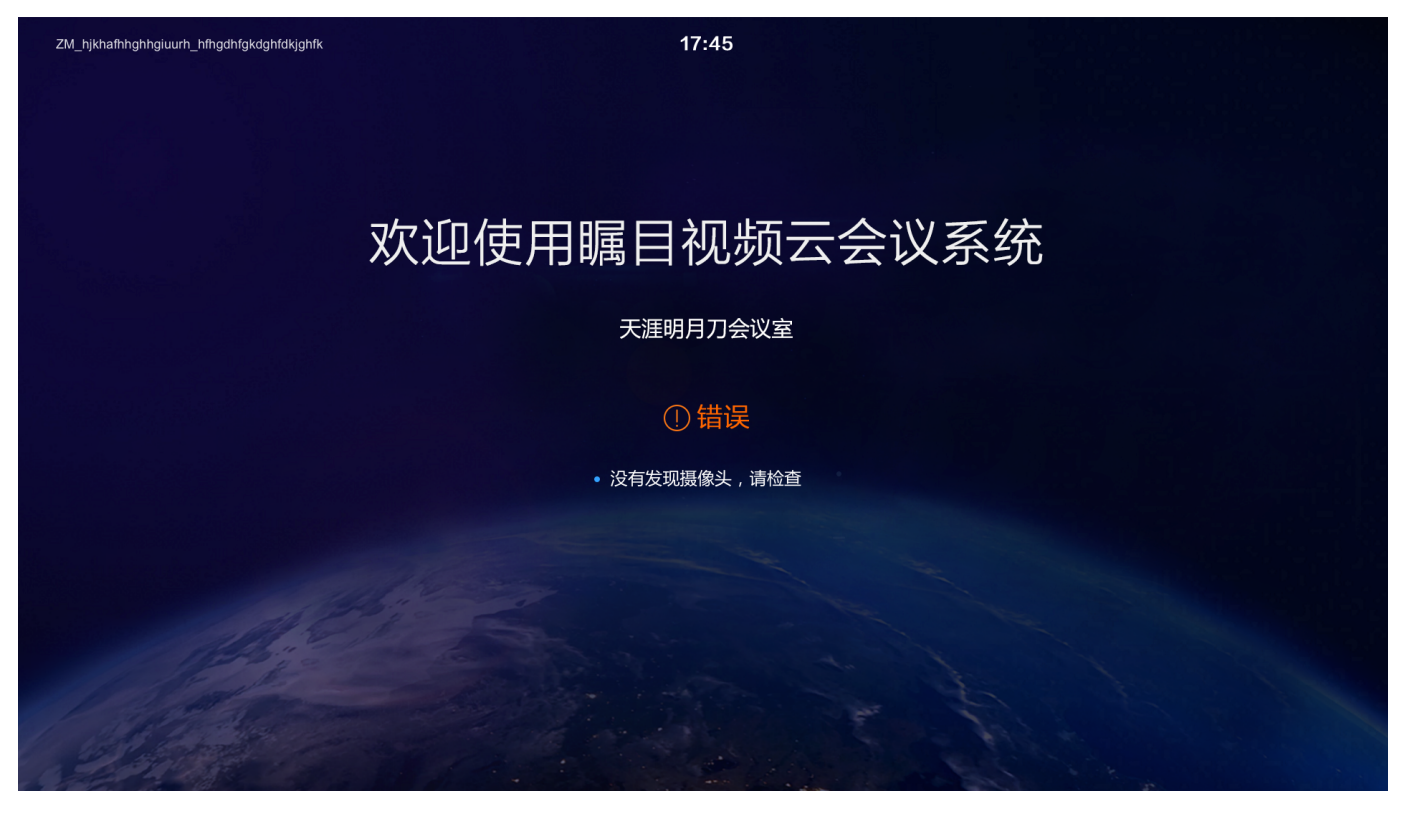

Pad界面

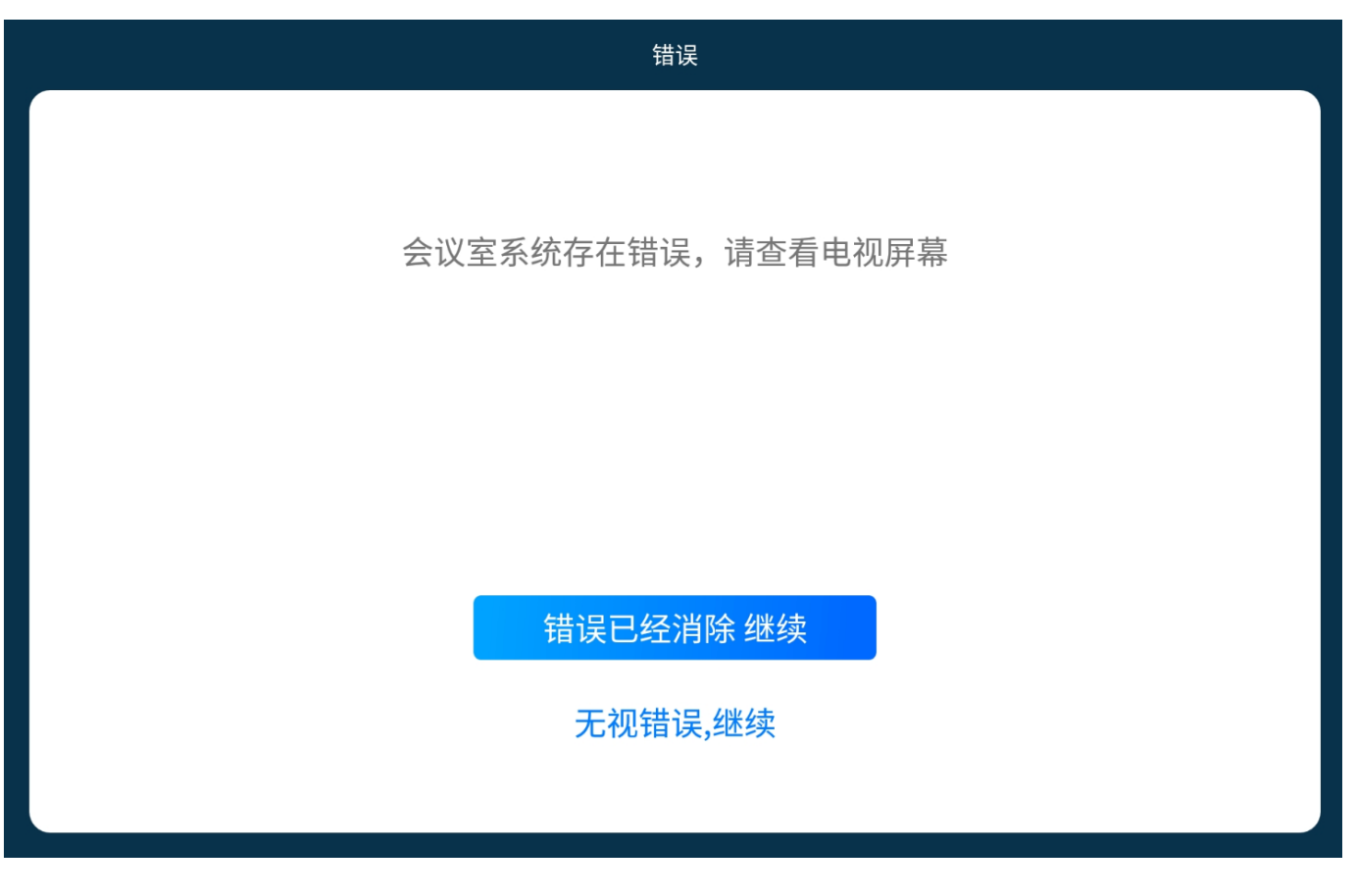

<span id="page-9-1"></span><span id="page-9-0"></span>会控Pad功能

## 会前界面

### <span id="page-10-0"></span>主机没有开机Pad界面

当主机没有开机或者没有联网的时候,出现下面就界面。

#### 用户在这个界面,可以如下操作

- 1. 根据提示操作,然后点击"重试"
- 2. 当此设备需要绑定一个新的主机的时候,可以从这个界面,点击"重新绑定 " 扫描主机屏幕上面的二维码进行绑定。

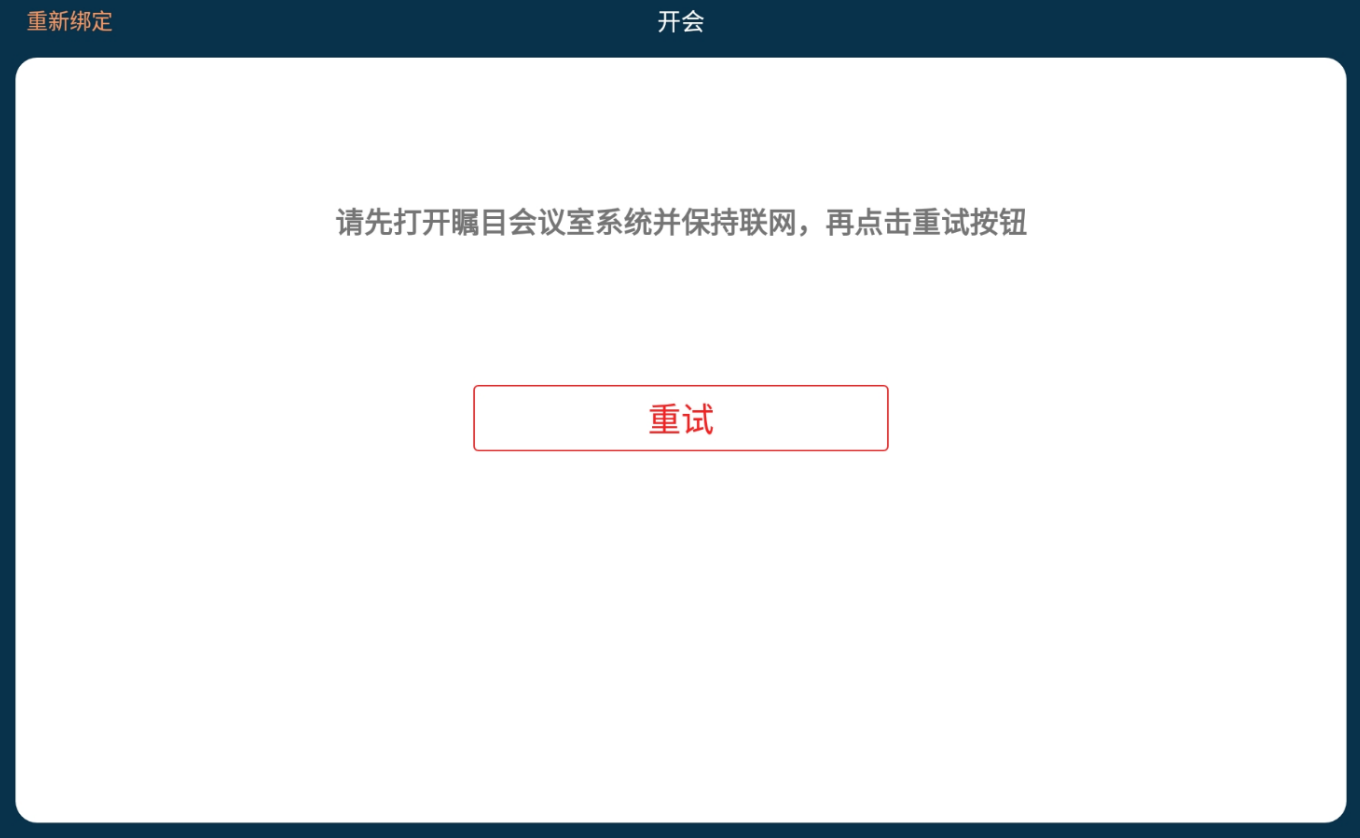

<span id="page-10-1"></span>主机存在错误

当主机出现错误的时候,出现下面就界面。

用户在这个界面,可以如下操作

- 1. 消除错误,重试
- 2. 或者无视错误,继续

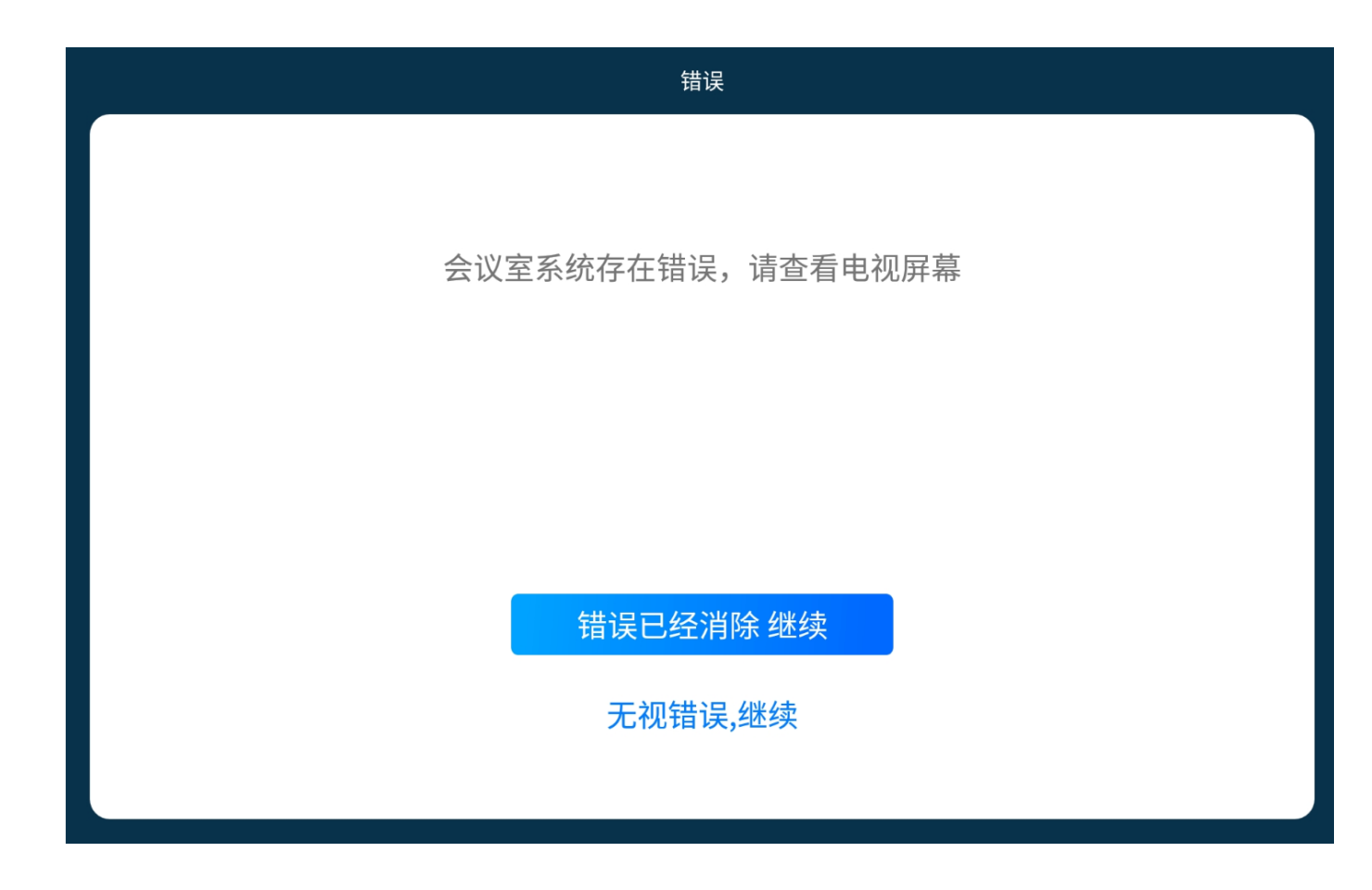

<span id="page-11-0"></span>正常开机界面

下图是正常状态下的界面。

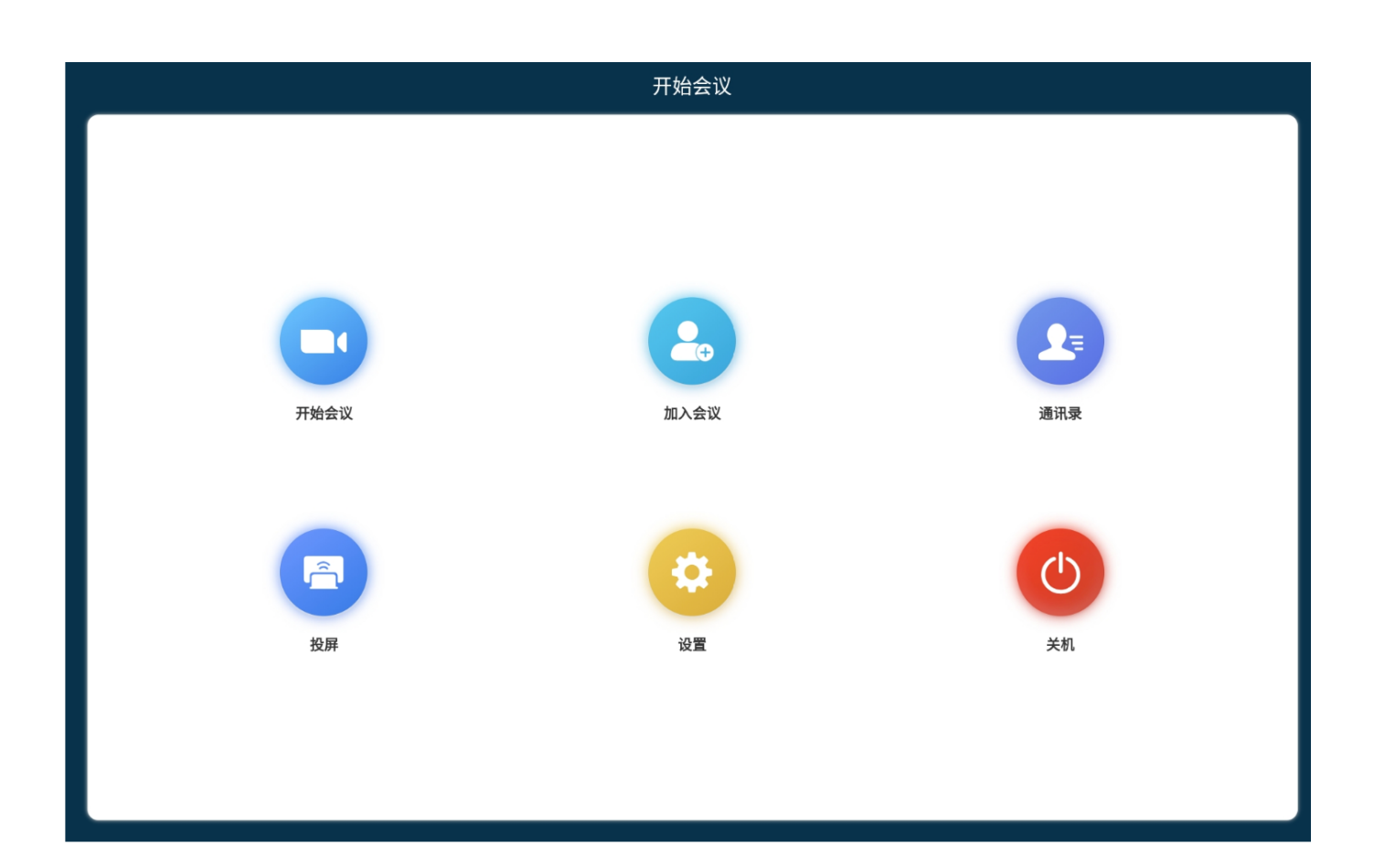

<span id="page-12-0"></span>开始会议

开始一个会议

<span id="page-12-1"></span>加入会议

左侧是当前企业下正在召开的会议, 能快速加入

右侧是输入会议号加入会议

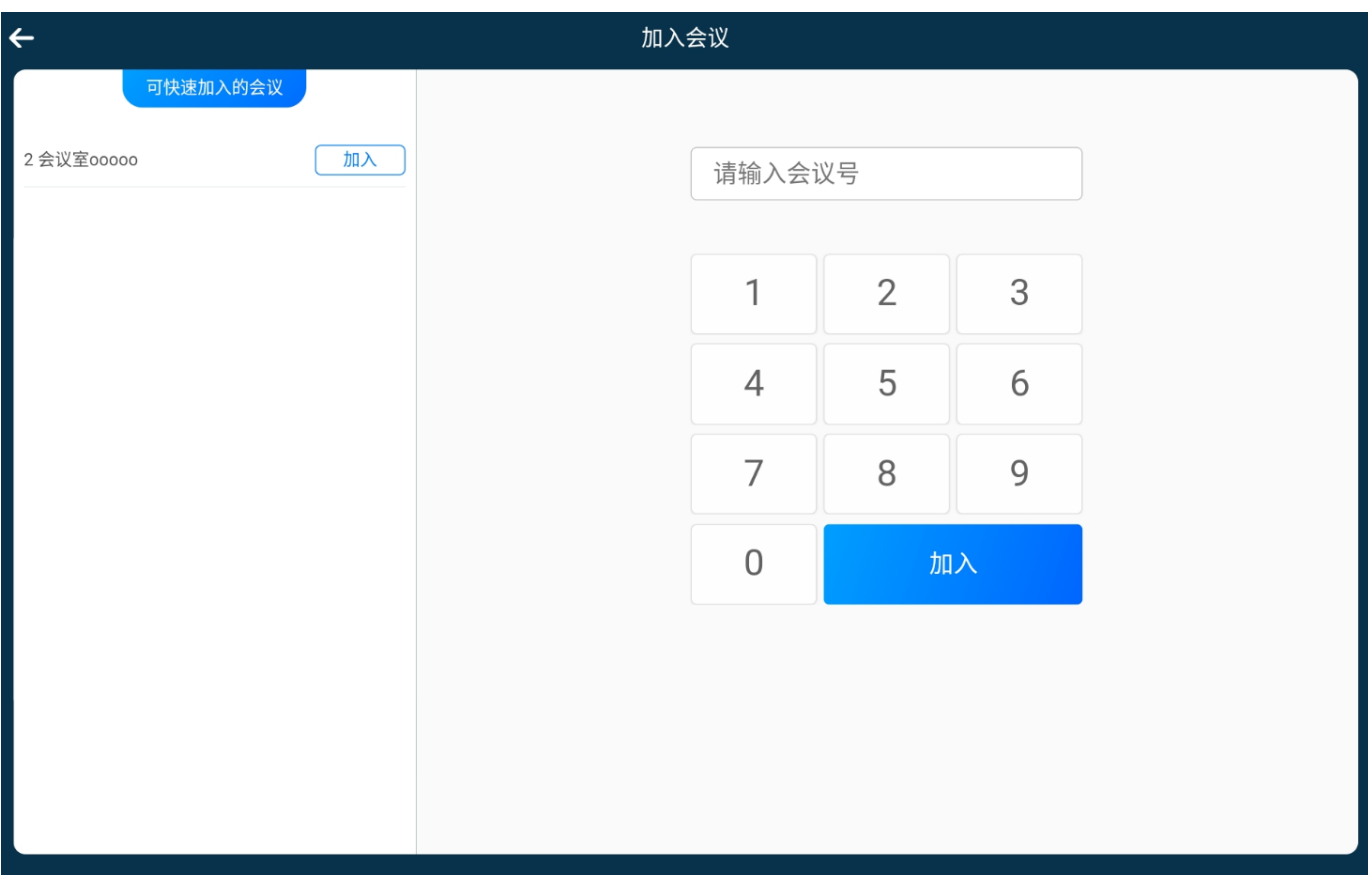

<span id="page-13-0"></span>通讯录

通讯录里面展示当前企业下的联系人和会议室终端

<span id="page-13-1"></span>联系人(功能尚未开通)

<span id="page-13-2"></span>会议室终端

展示所有在线的同企业下的云硬件 对于正在会议中的设备, 可以选择 "加入" 对于闲置状态的设备,可以选择"呼叫"

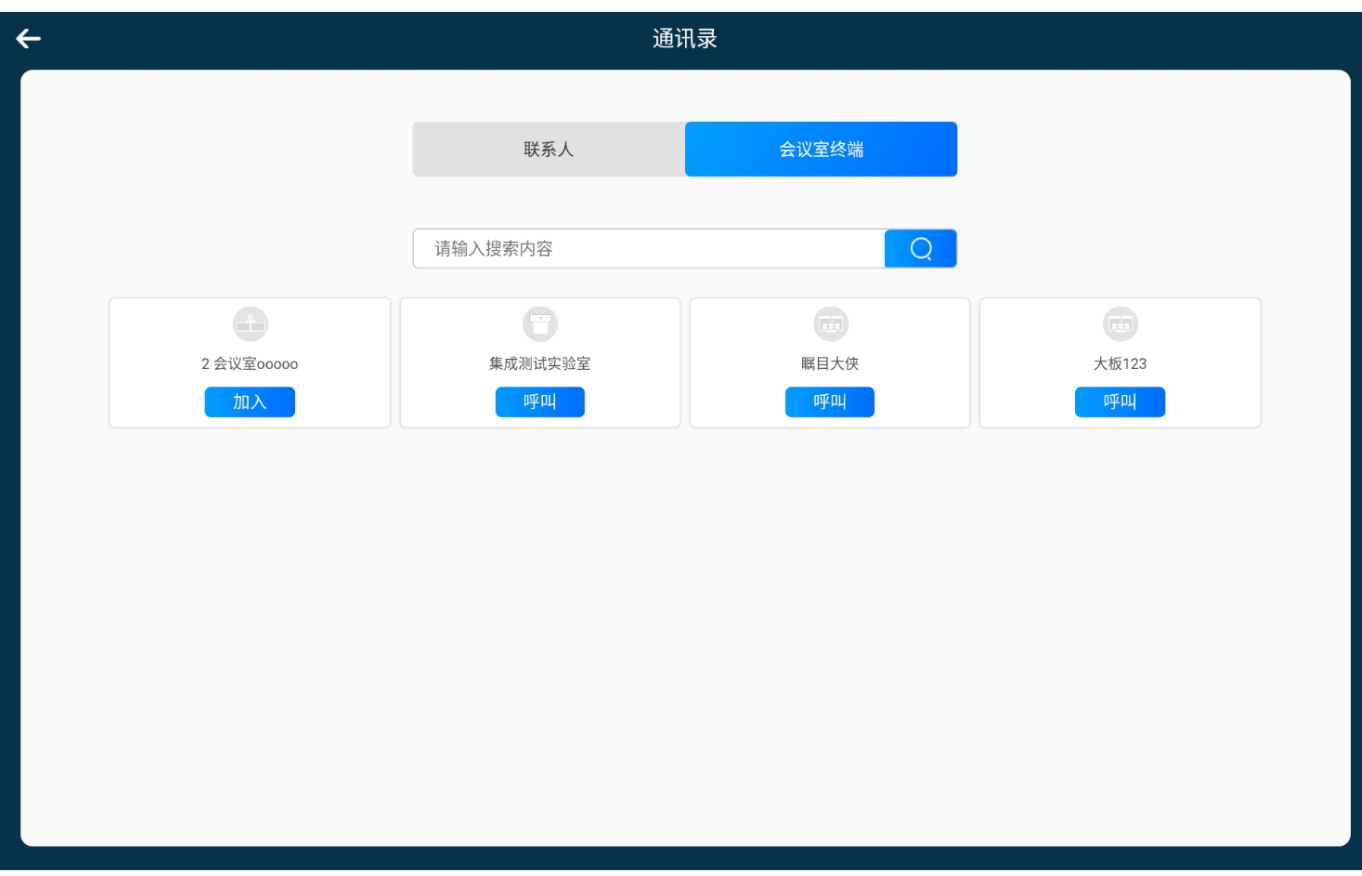

<span id="page-14-0"></span>投屏

提供给当前会议室里面用户投屏自己电脑桌面到会议室系统的方式

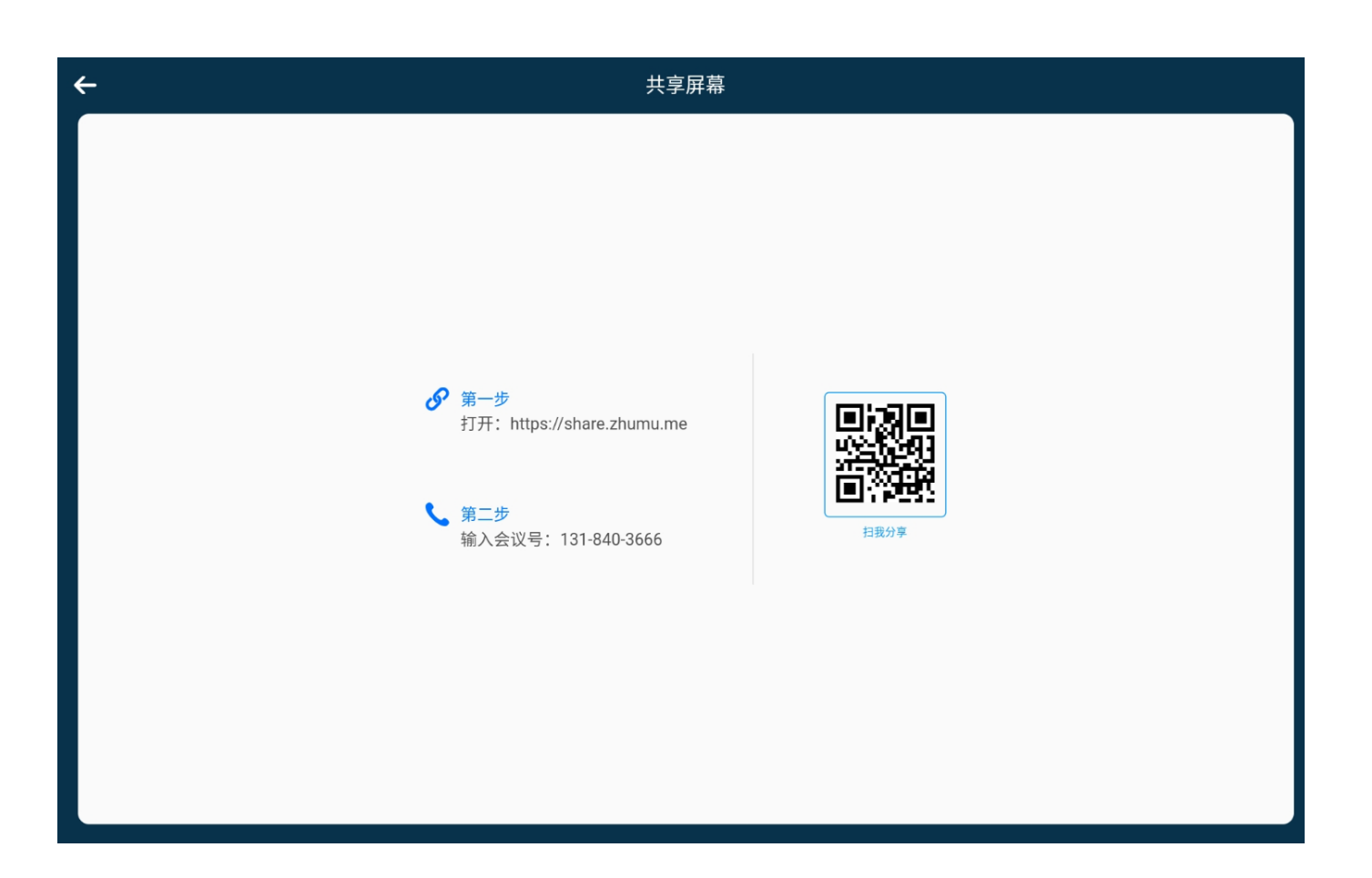

<span id="page-15-0"></span>设置

用户可以选择不同的扬声器,话筒和摄像头 同时可以进入管理员设置,进行更多高阶设置

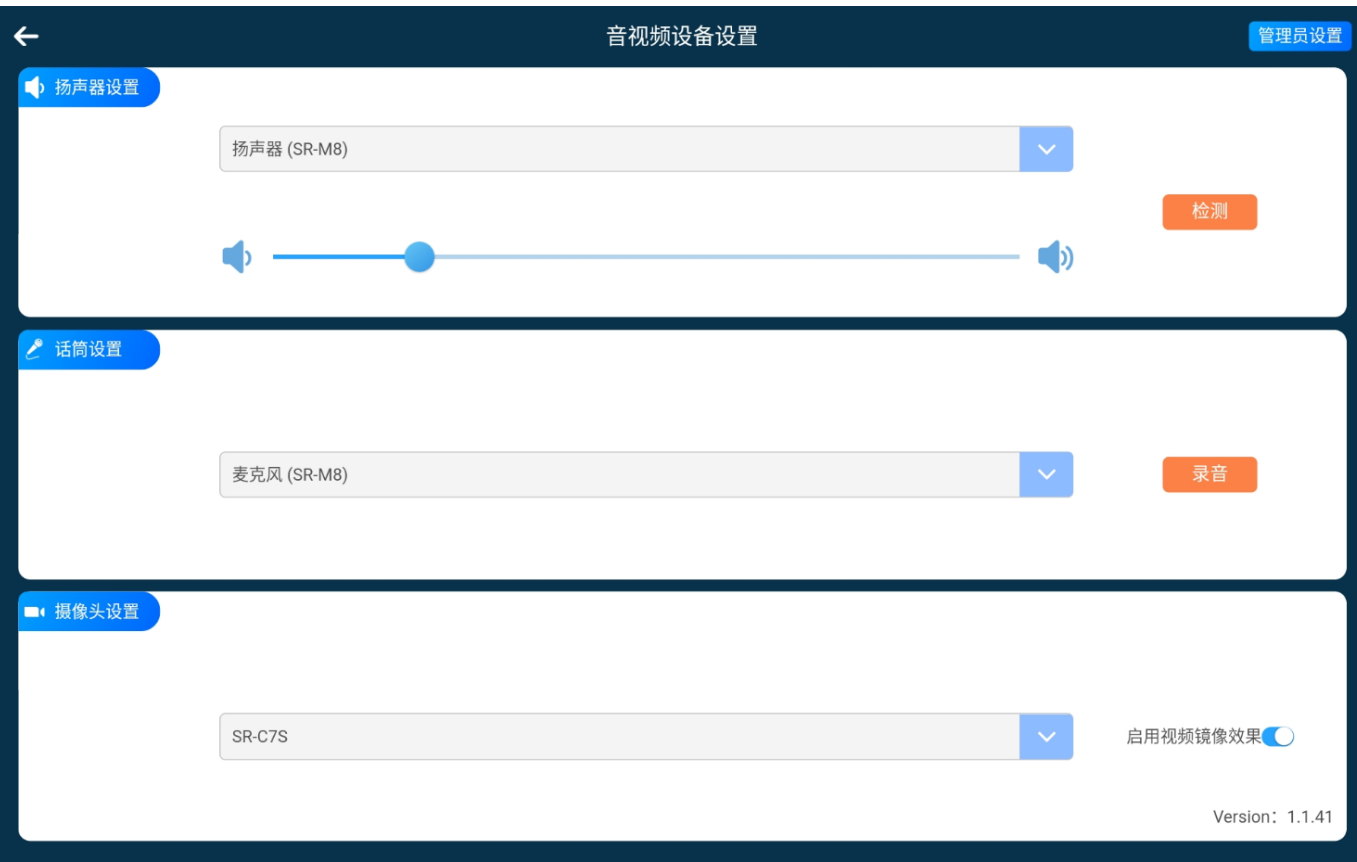

<span id="page-16-0"></span>管理员设置

进入管理员设置的默认Pin码是 123456

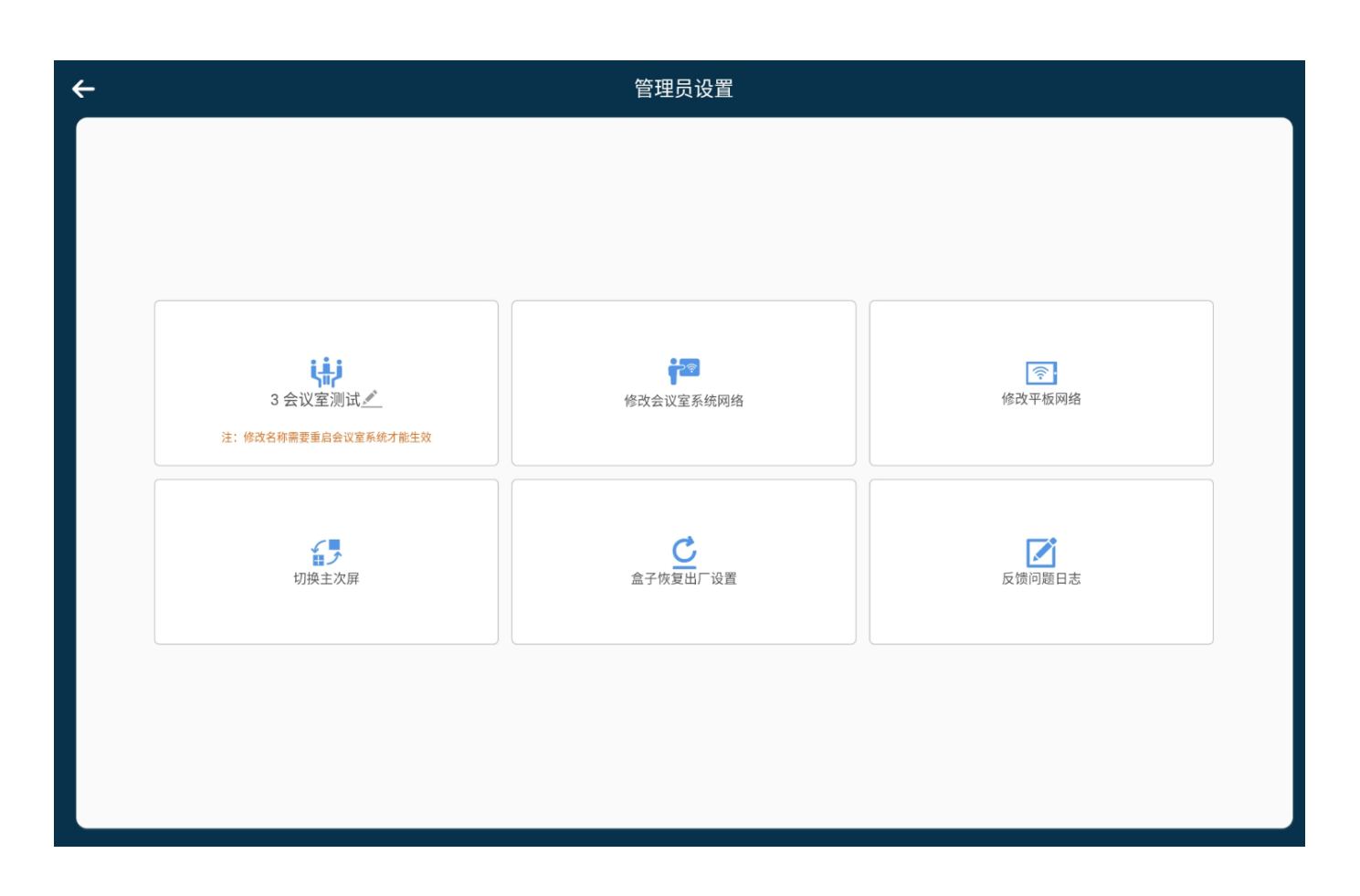

<span id="page-17-0"></span>关机

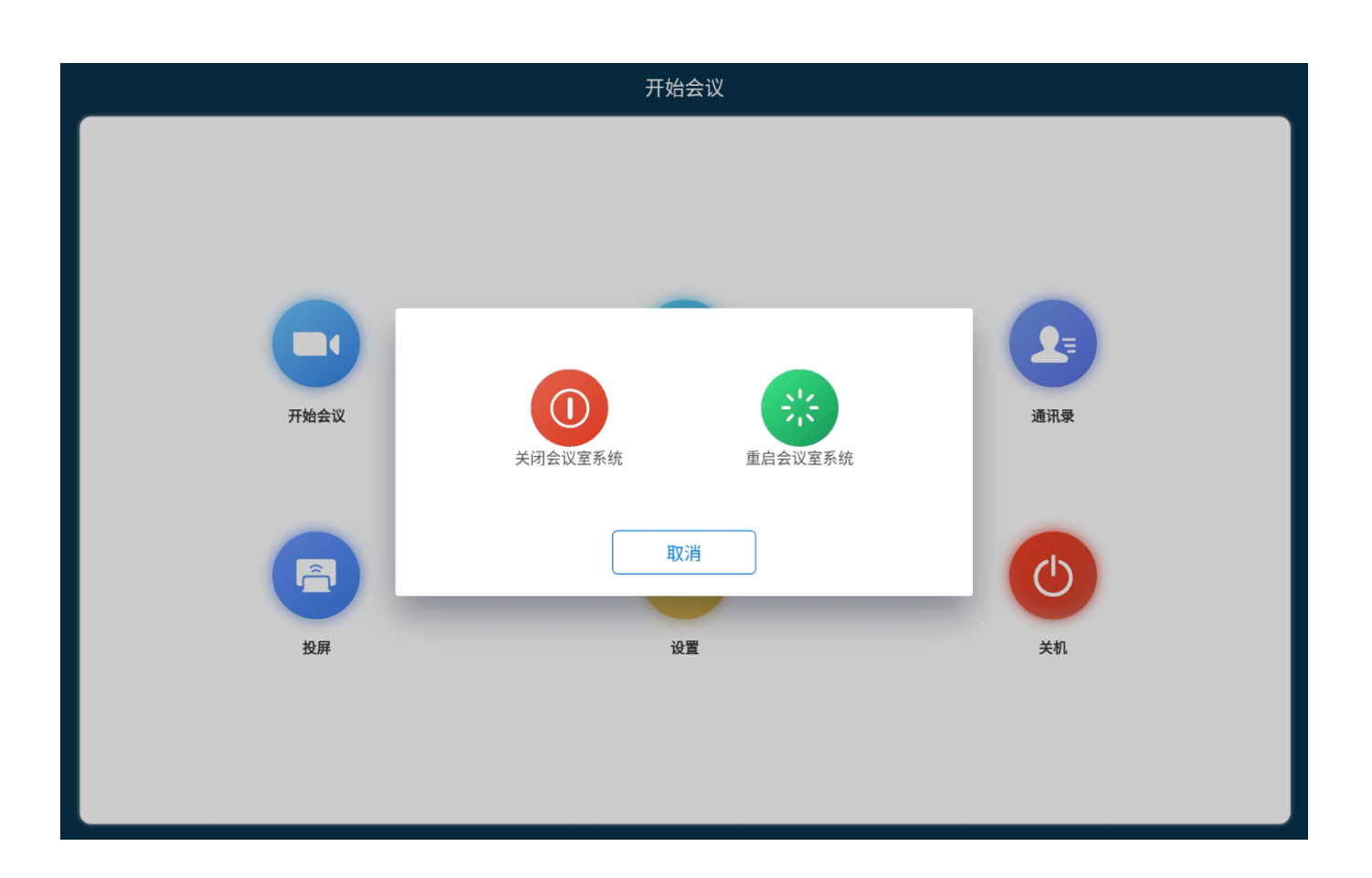

<span id="page-18-0"></span>会议界面

#### <span id="page-18-1"></span>默认界面

开启会议后, 主持人默认界面, 此界面有以下功能

- 左上显示当前用户身份,可以是主持人, 联席主持人和参会人
- 会议号: 当前会议会议号
- 右上是离会, 如果是主持人,可以选择结束会议或者是离开会议
	- 离开会议, 就是如果会中还有其他参会方的话, 离开后, 会议依旧继续
	- 结束会议, 只有主持人才能结束会议, 不管会中是否还有参会方,会议都回被结束
- 静音: 开启/关闭本地麦克风
- 关闭视频: 开启关闭摄像头
- 会议管理: 可以对会场进行全体静音,解除全体静音, 会议加锁/解锁, 锁定共享/解除锁定等操作。只有主持人和联席主持人有此菜单
- 举手/放下手: 只有参会人有次功能,举手示意主持人
- 邀请: 邀请其他参会方入会
- 切换摄像头: 当会议室系统连接有超过一个摄像头的时候, 此功能可用,可以快速切换摄像头
- 调整摄像头: 调整云台摄像头的角度和变焦,并且可以设置预置机位
- 切换模式: 在画廊模式和演讲者模式之间切换
- 我要投屏: 打开页面,供现场的参会人进行入会投屏操作
- 参会人:对参会人进行更多操作,譬如设定为主持人,设定为联席主持人,移除等操作。

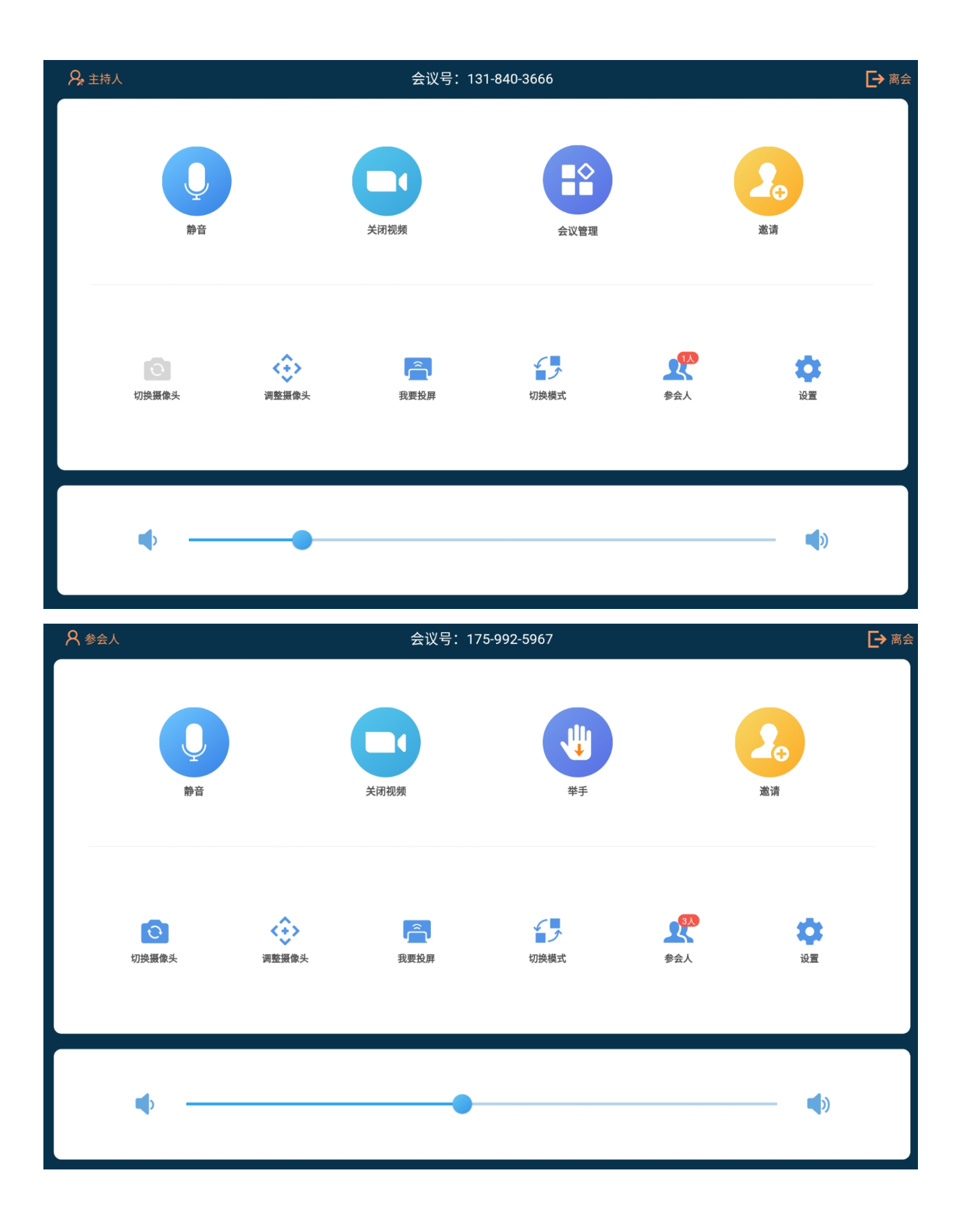

## 邀请

#### 用户可以邀请同企业下在线的硬件,或者通过邮件邀请

#### 如果开通了服务,可以邀请传统设备入会

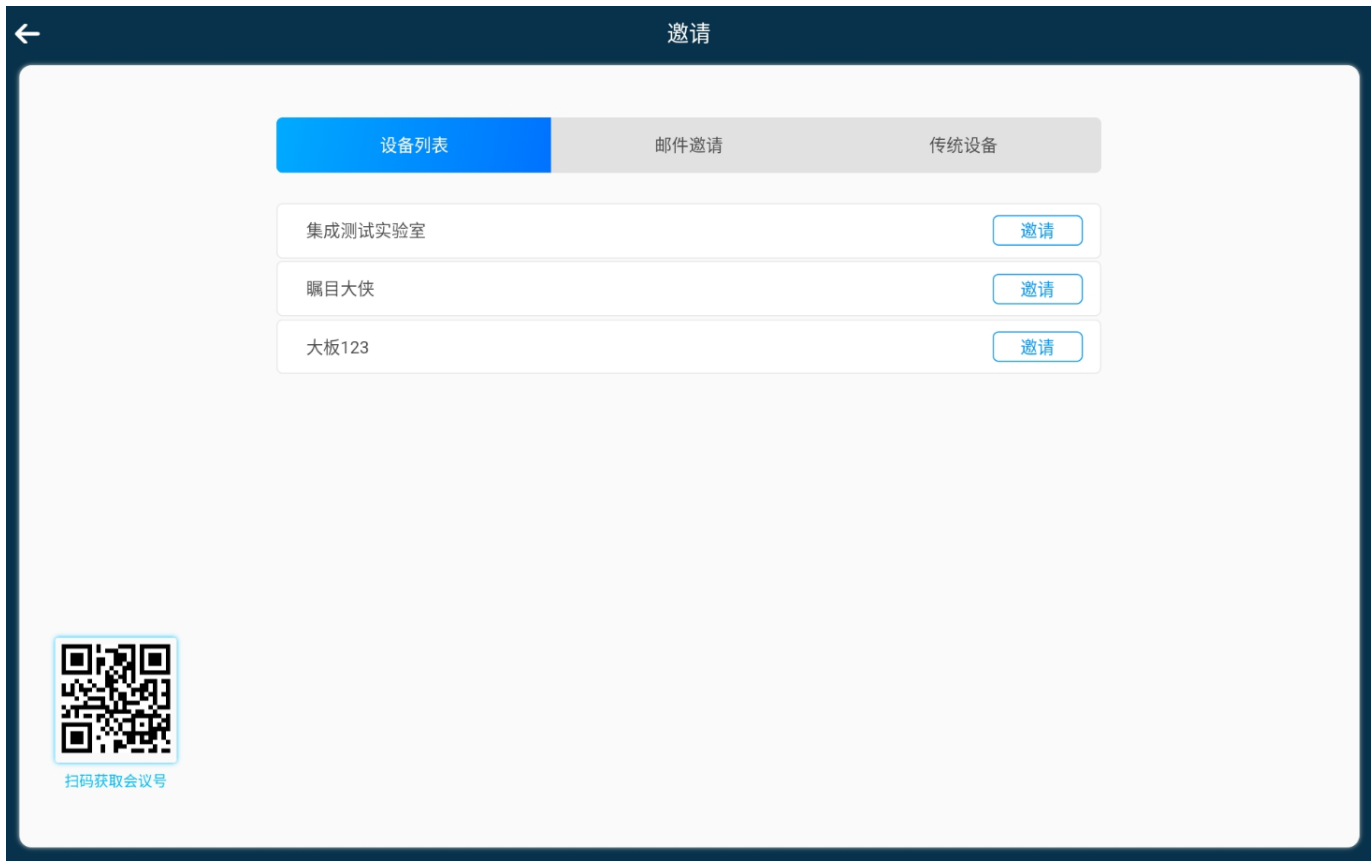

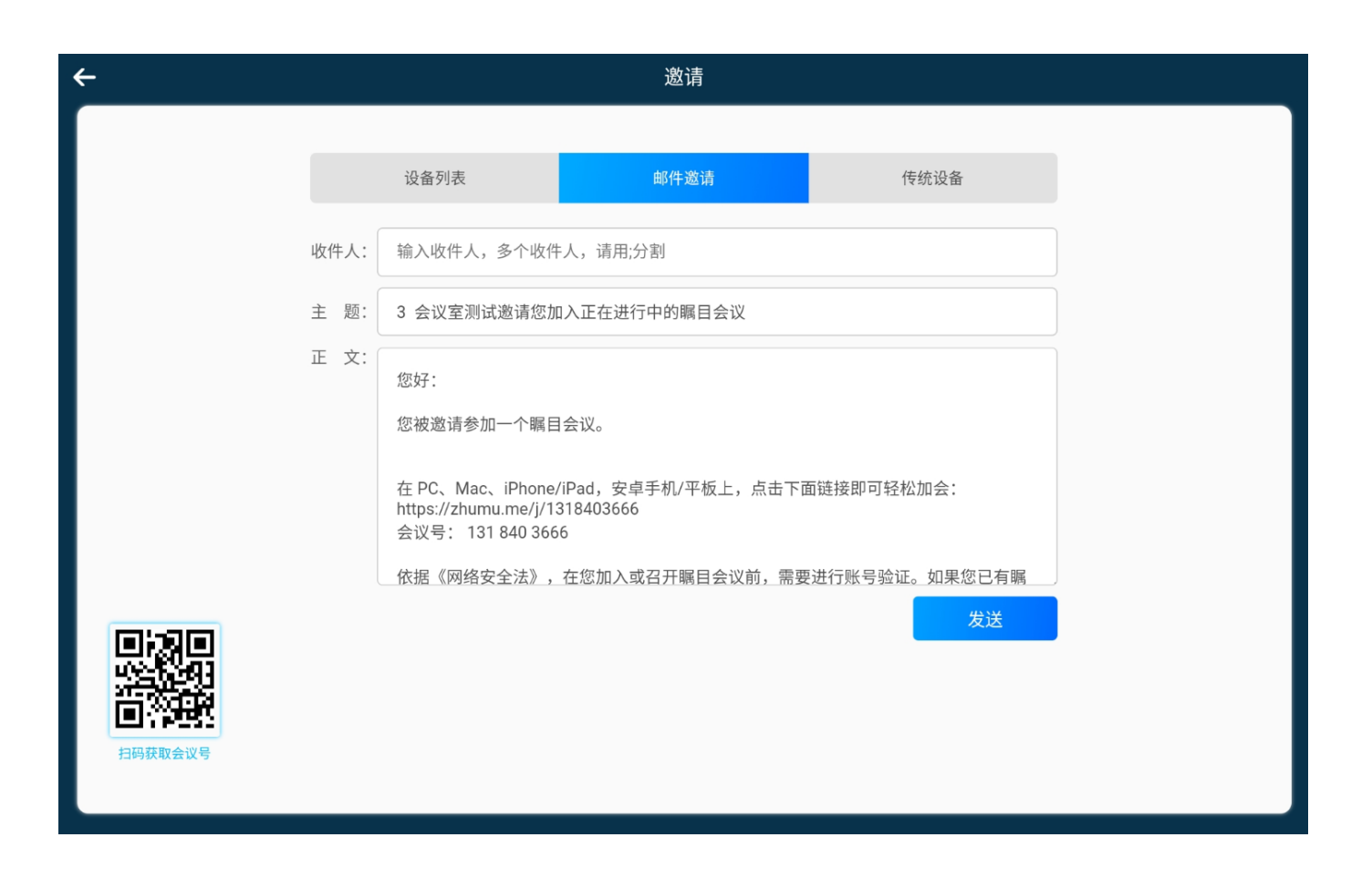

<span id="page-21-0"></span>调整摄像头

如果主机目前使用的是支持UVC的摄像头,可以进行摄像头调整 可以调整位置,并且能保存调整后的机位。

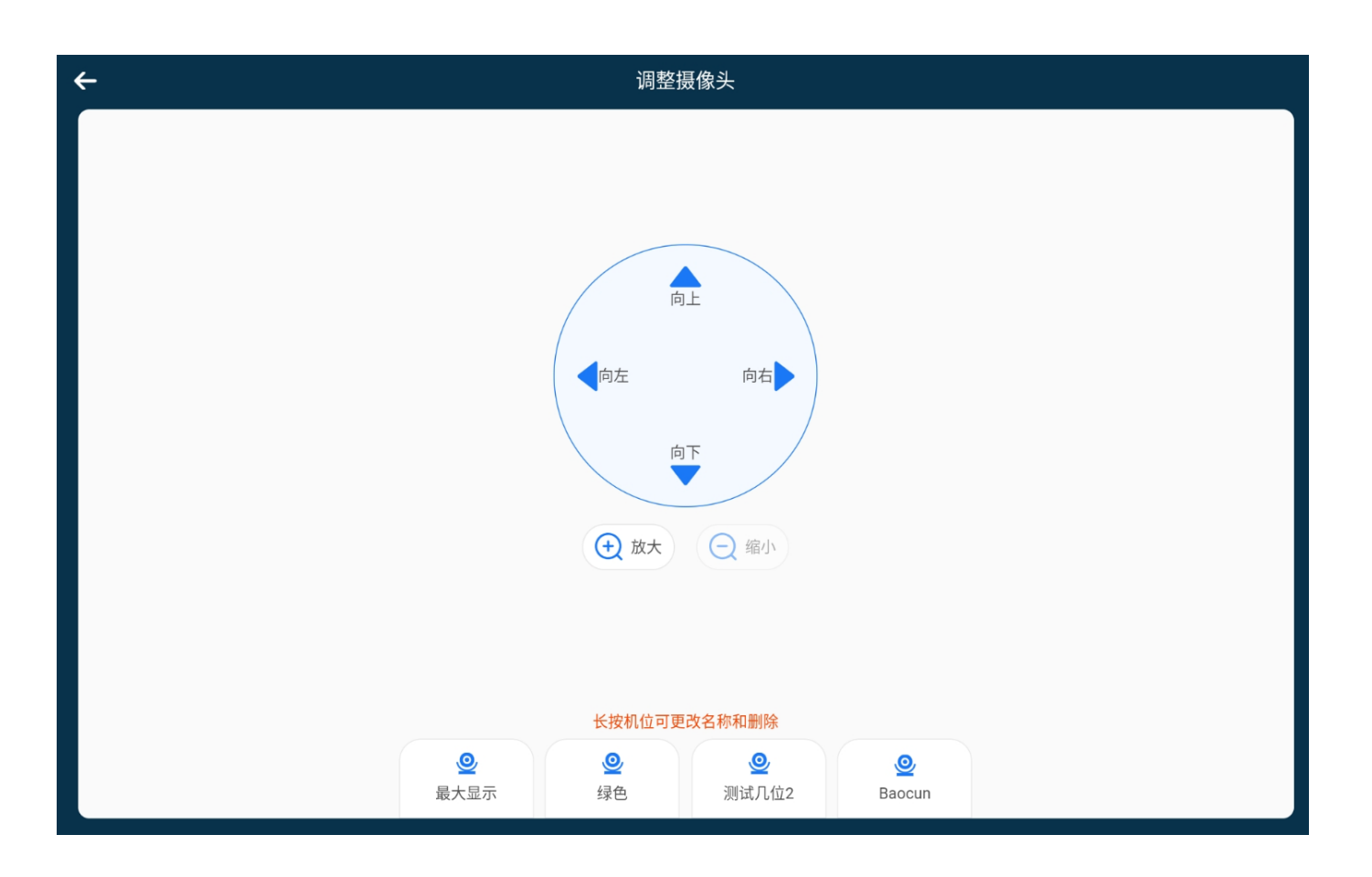

<span id="page-22-0"></span>巡检参会人

如果有超过3个参会人在会里, 用户可以在"参会人"页面看到"巡检参会人" 如果会中没有设定焦点视频, 在满足条件情况下,所有人都可以巡检参会人 如果会中有焦点视频,只有主持人和联席主持人能轮巡参会人

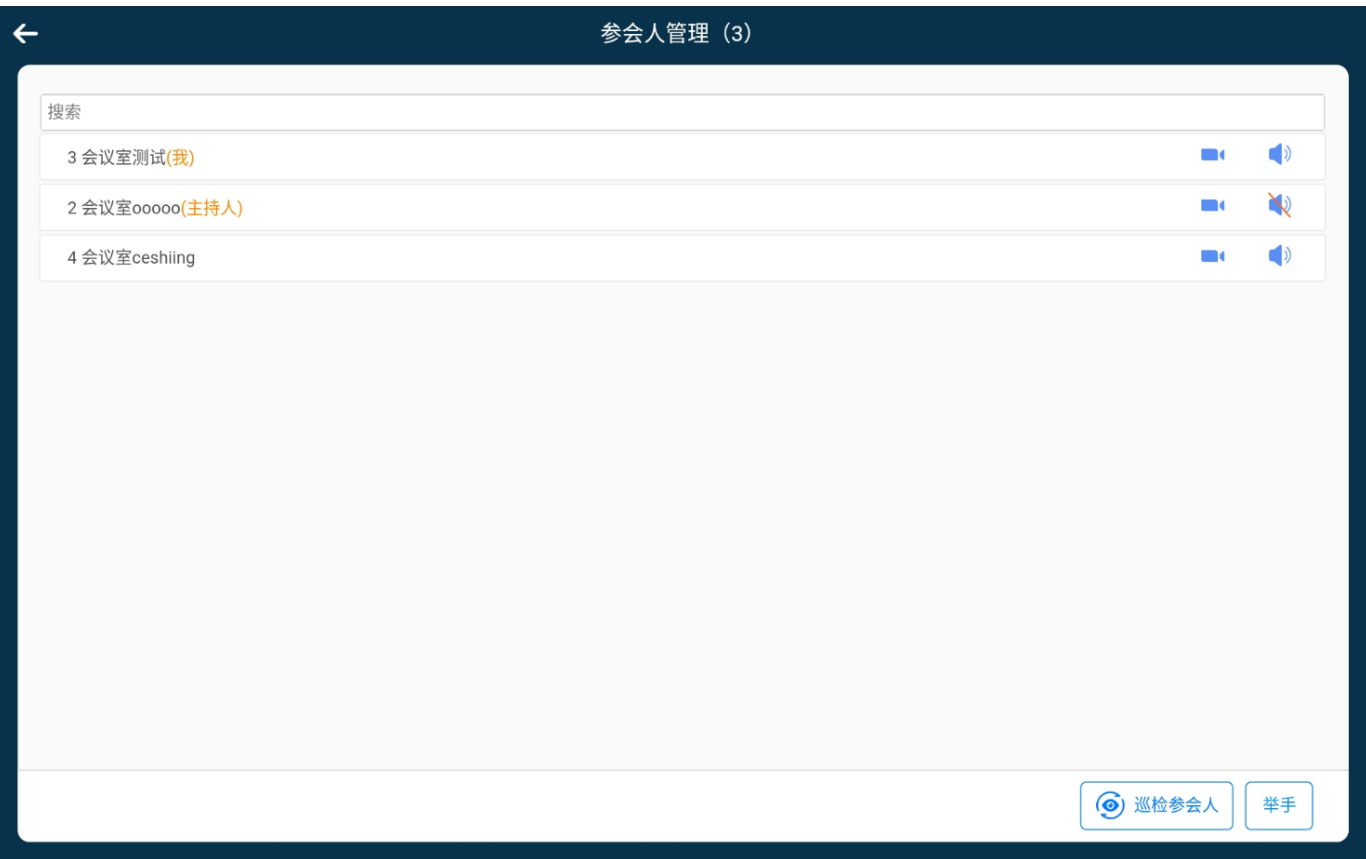

#### 点击巡检参会人,可以选定屏幕和时间间隔

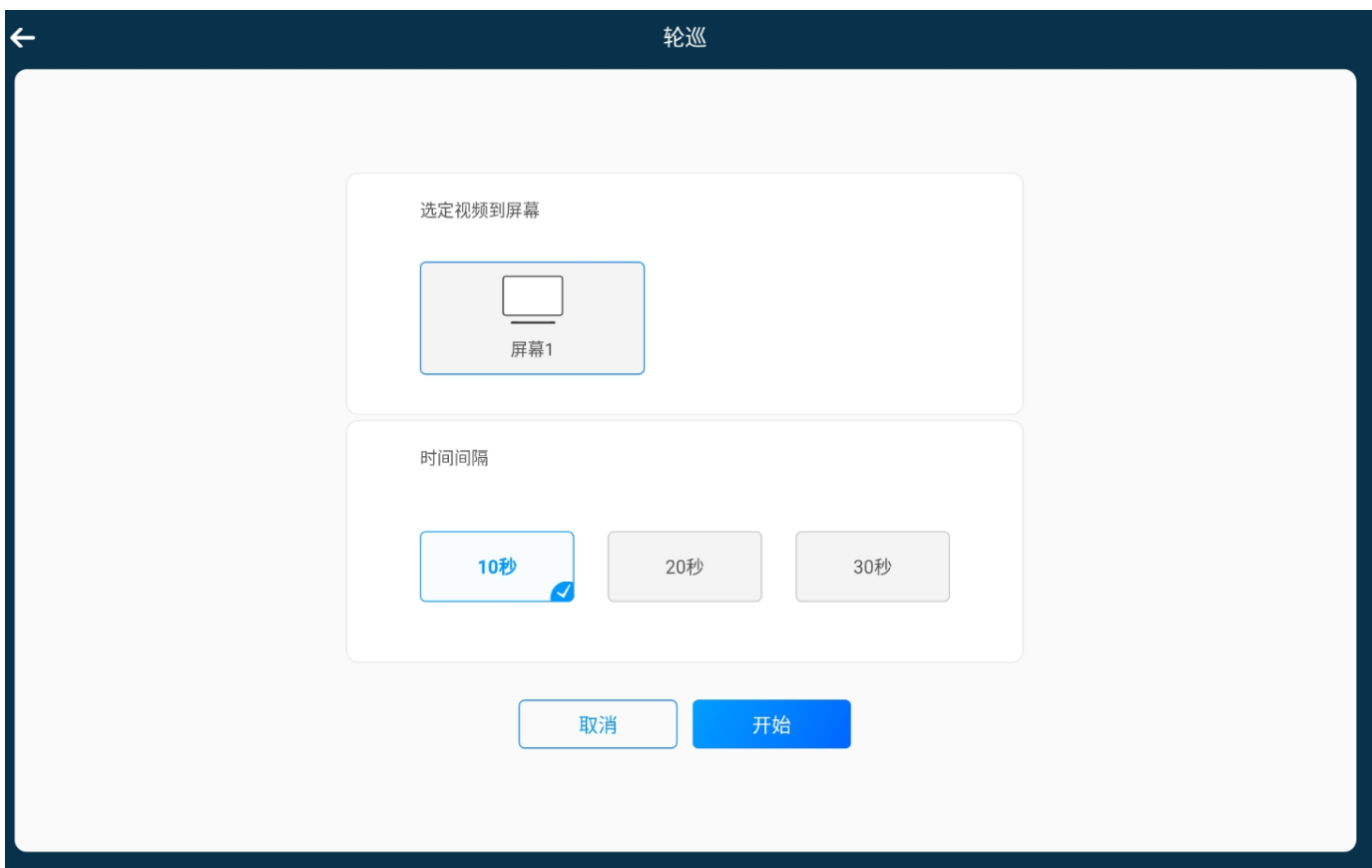

 $\oslash$  2019 SUIRUI ZMBG